## **Oracle® Healthcare Translational Research** Installation Guide Release 3.2

**E86017-03**

September 2017 Updated to include information for upgrading to 3.2.x patch sets.

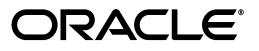

Oracle Healthcare Translational Research Installation Guide, Release 3.2

E86017-03

Copyright © 2013, 2017, Oracle and/or its affiliates. All rights reserved.

This software and related documentation are provided under a license agreement containing restrictions on use and disclosure and are protected by intellectual property laws. Except as expressly permitted in your license agreement or allowed by law, you may not use, copy, reproduce, translate, broadcast, modify, license, transmit, distribute, exhibit, perform, publish, or display any part, in any form, or by any means. Reverse engineering, disassembly, or decompilation of this software, unless required by law for interoperability, is prohibited.

The information contained herein is subject to change without notice and is not warranted to be error-free. If you find any errors, please report them to us in writing.

If this is software or related documentation that is delivered to the U.S. Government or anyone licensing it on behalf of the U.S. Government, then the following notice is applicable:

U.S. GOVERNMENT END USERS: Oracle programs, including any operating system, integrated software, any programs installed on the hardware, and/or documentation, delivered to U.S. Government end users are "commercial computer software" pursuant to the applicable Federal Acquisition Regulation and agency-specific supplemental regulations. As such, use, duplication, disclosure, modification, and adaptation of the programs, including any operating system, integrated software, any programs installed on the hardware, and/or documentation, shall be subject to license terms and license restrictions applicable to the programs. No other rights are granted to the U.S. Government.

This software or hardware is developed for general use in a variety of information management applications. It is not developed or intended for use in any inherently dangerous applications, including applications that may create a risk of personal injury. If you use this software or hardware in dangerous applications, then you shall be responsible to take all appropriate fail-safe, backup, redundancy, and other measures to ensure its safe use. Oracle Corporation and its affiliates disclaim any liability for any damages caused by use of this software or hardware in dangerous applications.

Oracle and Java are registered trademarks of Oracle and/or its affiliates. Other names may be trademarks of their respective owners.

Intel and Intel Xeon are trademarks or registered trademarks of Intel Corporation. All SPARC trademarks are used under license and are trademarks or registered trademarks of SPARC International, Inc. AMD, Opteron, the AMD logo, and the AMD Opteron logo are trademarks or registered trademarks of Advanced Micro Devices. UNIX is a registered trademark of The Open Group.

This software or hardware and documentation may provide access to or information about content, products, and services from third parties. Oracle Corporation and its affiliates are not responsible for and expressly disclaim all warranties of any kind with respect to third-party content, products, and services unless otherwise set forth in an applicable agreement between you and Oracle. Oracle Corporation and its affiliates will not be responsible for any loss, costs, or damages incurred due to your access to or use of third-party content, products, or services, except as set forth in an applicable agreement between you and Oracle.

## **Contents**

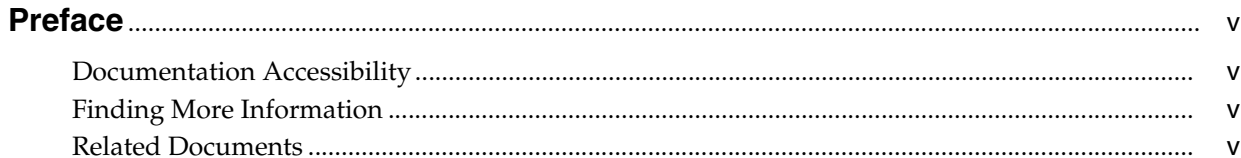

### 1 Installation Overview

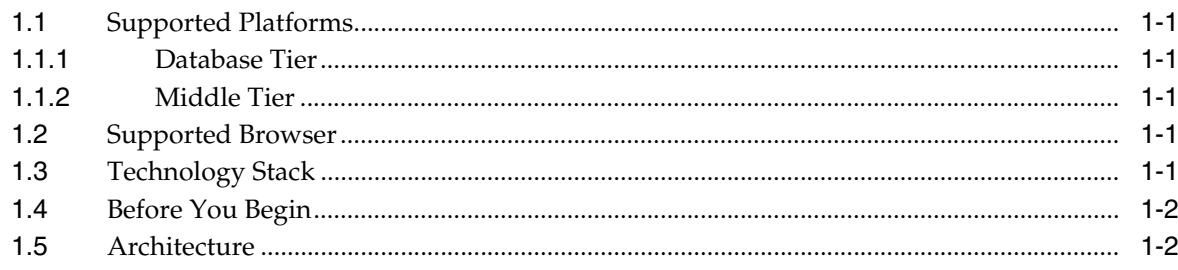

## 2 Installing the Database Tier

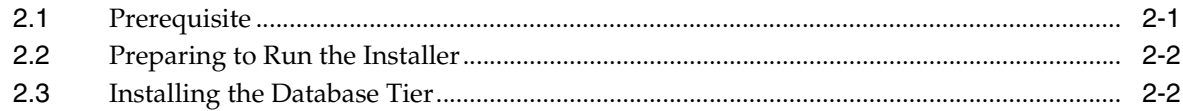

## 3 Installing and Configuring the Middle Tier

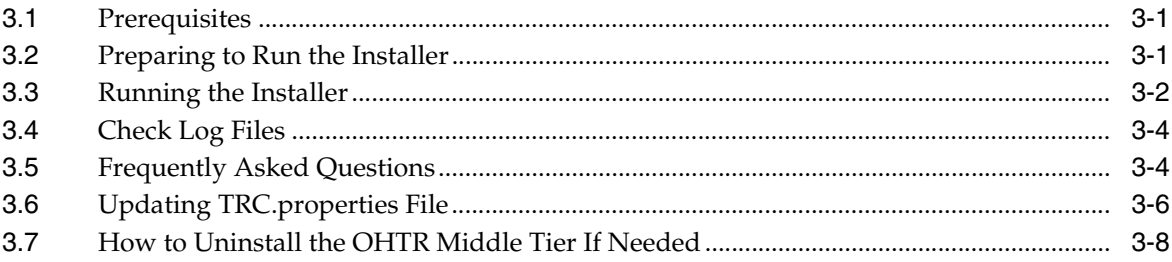

## 4 Configuring Network Data Encryption and Integrity for Oracle Servers and **Clients**

## 5 Configuring OBIEE

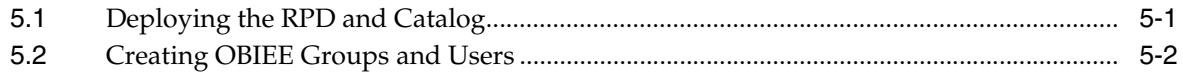

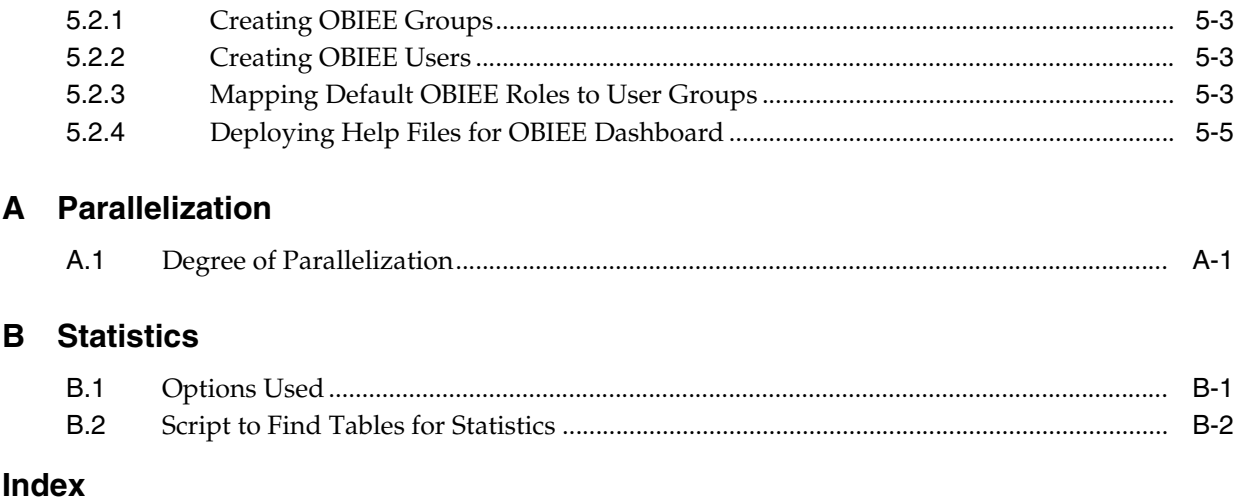

## **Preface**

This guide describes how to install Oracle Healthcare Translational Research (OHTR).

## <span id="page-4-1"></span><span id="page-4-0"></span>**Documentation Accessibility**

For information about Oracle's commitment to accessibility, visit the Oracle Accessibility Program website at http://www.oracle.com/pls/topic/lookup?ctx=acc&id=docacc.

#### **Access to Oracle Support**

Oracle customers that have purchased support have access to electronic support through My Oracle Support. For information, visit http://www.oracle.com/pls/topic/lookup?ctx=acc&id=info or visit http://www.oracle.com/pls/topic/lookup?ctx=acc&id=trs if you are hearing impaired.

## <span id="page-4-2"></span>**Finding More Information**

#### **Oracle Help Center**

The latest user documentation for Oracle Health Sciences products is available at http://docs.oracle.com/en/industries/health-sciences/.

#### **My Oracle Support**

The latest release notes, patches and white papers are on My Oracle Support (MOS) at https://support.oracle.com. For help with using MOS, see https://docs.oracle.com/cd/E74665\_01/MOSHP/toc.htm.

## <span id="page-4-3"></span>**Related Documents**

#### **Oracle Business Intelligence Enterprise Edition Documentation**

The OBIEE documentation is available at http://docs.oracle.com/middleware/12212/biee/index.html.

#### **Oracle Healthcare Foundation**

The OHF documentation is available at [https://docs.oracle.com/en/industries/health-sciences/oracle-healthcare-fo](https://docs.oracle.com/en/industries/health-sciences/oracle-healthcare-foundation/index.html) [undation/index.html](https://docs.oracle.com/en/industries/health-sciences/oracle-healthcare-foundation/index.html)

**1**

## **Installation Overview**

<span id="page-6-0"></span>This chapter describes the Oracle Healthcare Translational Research (OHTR) installation requirements. It contains the following topics:

- [Supported Platforms](#page-6-1)
- [Supported Browser](#page-6-4)
- **[Technology Stack](#page-6-5)**
- [Before You Begin](#page-7-0)
- **[Architecture](#page-7-1)**

## <span id="page-6-1"></span>**1.1 Supported Platforms**

The following platforms are supported.

#### <span id="page-6-2"></span>**1.1.1 Database Tier**

OHTR supports all platforms supported for the Oracle Healthcare Foundation database, and the OHTR database tier should be installed on the OHF database.

#### <span id="page-6-3"></span>**1.1.2 Middle Tier**

OHTR supports all platforms supported for the Oracle Healthcare Foundation middle tier.

## <span id="page-6-4"></span>**1.2 Supported Browser**

The supported browsers for OHTR is Windows Internet Explorer IE 11or later, Mozilla Firefox v17 or later, and Google Chrome v12 or later.

## <span id="page-6-5"></span>**1.3 Technology Stack**

Following is the required technology stack for OHTR:

- Oracle Healthcare Foundation; for release information see Section 1.4, "Before You [Begin".](#page-7-0)
- Oracle Business Intelligence Enterprise Edition (OBIEE) 12.2.1.2
- Oracle Application Development Framework (ADF) Runtime 12.2.1.2
- Oracle WebLogic Server 12.2.1.2
- Java Development Kit (JDK) 1.8

Python 2.X (2.6 or higher). Python 3.X is not compatible.

## <span id="page-7-0"></span>**1.4 Before You Begin**

OHTR requires the following pre-installation tasks to be completed:

- **1.** Install Oracle Healthcare Foundation.
	- For OHTR 3.2, install OHF 7.1.1.
	- For OHTR 3.2.1, install OHF 7.1.2.
	- For any future releases, check the release notes.

For details, see the *Oracle Healthcare Foundation Installation Guide* on the Oracle Help Center at

[http://docs.oracle.com/health-sciences/translational-research-32/index.](http://docs.oracle.com/health-sciences/translational-research-32/index.htm) [html](http://docs.oracle.com/health-sciences/translational-research-32/index.htm)

- **2.** Install Oracle Business Intelligence 12.2.1.2 according to *Oracle® Fusion Middleware Installation Guide for Oracle Business Intelligence*. Create a separate middleware home with WebLogic Server 12.2.1.2 for OBIEE.
- **3.** Make sure Oracle Fusion Middleware Infrastructure 12.2.1.2 is installed as a part of OHF middle tier (MT) installation.
- **4.** Make sure oh\_domain is created at the WebLogic middleware home domain path location.

For details, see the *Oracle® Healthcare Foundation Installation Guide* on the Oracle Help Center.

## <span id="page-7-1"></span>**1.5 Architecture**

OHTR consists of the following tiers:

- **1.** Database tier that includes tables and views (to simplify creating certain patterns of queries), indexes, sequences, and PL/SQL packages. PL/SQL packages are of two types:
	- **Utility:** For example, supporting integration between Cohort Data Mart (CDM) and Oracle Healthcare Omics (OHO).
	- Data Movement: Processes data loaded into staging tables.
- **2.** Middle tier consists of a set of ADF-based UIs deployed into WebLogic Server.

#### *Figure 1–1 Data Flow in OHTR*

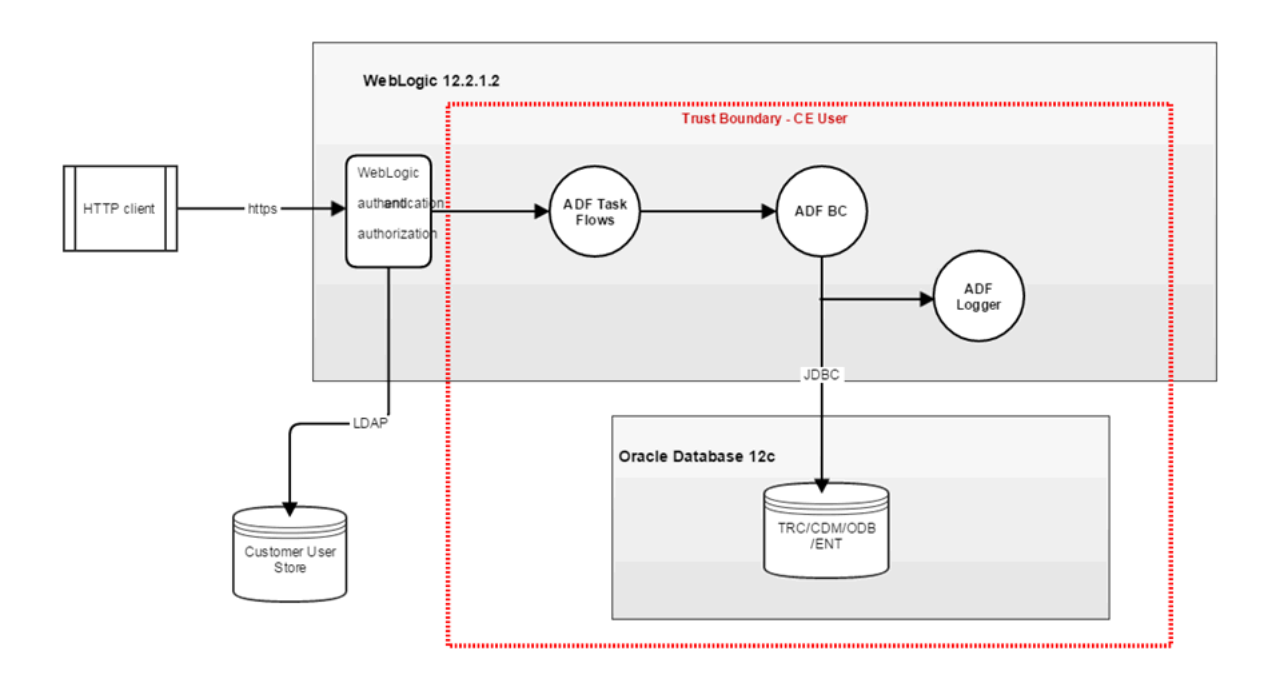

## **Installing the Database Tier**

<span id="page-10-0"></span>This chapter describes security considerations and the installation process for the database tier. It contains the following topics:

- Section [2.1, "Prerequisite"](#page-10-1)
- Section [2.2, "Preparing to Run the Installer"](#page-11-0)
- Section [2.3, "Installing the Database Tier"](#page-11-1)

### <span id="page-10-1"></span>**2.1 Prerequisite**

Install or upgrade the Oracle Healthcare Foundation (OHF) database tier to the release required for the OHTR release you are installing or upgrading to. See the release notes for information.

The installation environment can be either:

- the database server (Exadata computing node) where the OHF database is installed
- a stand-alone Linux server that has the following additional software available:
	- **–** Python 2x (2.6.6 or later)
	- **–** Oracle 12c client with net services configured to access the OHF database

The following five database schemas are required to store OHTR objects. They are installed during the OHF database installation. Each schema and tablespace may have the default name or a name provided during OHF installation. Note these details, which you will need when you run the OHTR Installer.

- CDM Cohort Data Mart (CDM) schema stores the clinical information that is refreshed by ETLs.
- ODB Omics Data Bank (ODB) schema stores the omics data linked to patients as well as genetic reference data to link.
- SVC Services schema is used by ODB loader APIs.
- ENT The Enterprise (ENT) schema stores system-wide configuration information like product version.
- JOB\_ENGINE Job Engine (JOB) schema tracks all jobs executed and provides templates for jobs.

The following two additional database schemas are installed by the OHTR Installer. If desired, these schemas and their associated tablespaces can be created earlier in the OHF database by a DBA. If the schemas exist, the OHTR Installer uses them to store application and API objects. Otherwise it creates the tablespaces and schemas first.

- APP Application schema, which stores information used by user interface.
- CGA Clinical Genomics API schema, which stores objects used by query or data export API.

## <span id="page-11-0"></span>**2.2 Preparing to Run the Installer**

- **1.** Download the OHTR installation package from the Media Pack and extract the files into a directory on the installation server.
- **2.** Navigate to the <*media\_pack\_location*>/ folder.
- **3.** Using the following command, unzip the OHTR\_Linux-x64.zip file to the folder where you want to launch the installer:

#### Is Linux the only supported OS? YES

unzip -a OHTR\_Linux-x64.zip

- **4.** Navigate to the Disk1/install folder.
- **5.** Change the protection on files using the following command:

chmod 755 \*

## <span id="page-11-1"></span>**2.3 Installing the Database Tier**

**Important:** Ensure that all prerequisites ([Section](#page-10-1) 2.1) have been fulfilled.

To install the OHTR database framework:

- **1.** Start the Oracle Universal Installer (OUI) using the following command:
	- If the database server is on the machine where the Installer is running, execute: sh runInstaller.sh
	- If the database server is on a different machine, execute:

sh runInstaller.sh remote installation=true

If you are executing the Installer on Linux, change the directory to Disk1/install and run the following command:

bash\$ chmod +x unzip runInstaller runInstaller.sh

If the schema name provided here already exists in the OHF database, then that schema is used to install OHTR objects. If it does not exist, the schema will be created.

While creating the OHTR application schema, the Installer prompts for the default and temporary tablespaces for this user. If these tablespaces already exist, they are assigned to the user and quota unlimited is granted on them. Otherwise these tablespaces are created with the datafile located in the user-supplied file destinations:

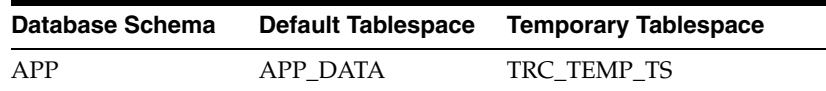

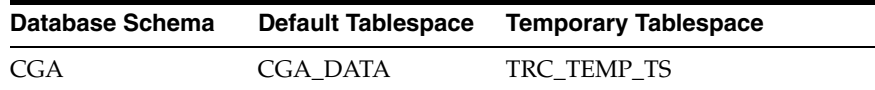

- **2.** The Welcome screen appears. Click **Next**.
- **3.** In the **Select a Product to Install** screen, select the **Oracle Healthcare Translational Research DB Tier 3.2.***x* option and click **Next**.
- **4.** In the **Specify Home Details** screen, enter the installation home name and location, and click **Next**.
- **5.** In the **Verify Installation Prerequisites** screen, verify if all the prerequisites are met before proceeding. Click **Next**.
- **6.** In the **Oracle Client Home Configuration** screen, specify the Oracle client home path. The installer validates this path. Click **Next**.
- **7.** In the **DB Connection** screen, enter values for the following fields and click **Next**.
	- Hostname By default, the system host name appears
	- Port By default, the port number is 1521. You can edit this field if required.
	- Service name
	- System user password
	- Sys user password
- **8.** In the **OHF Schema Details** screen, enter values for the following fields and click **Next**.

**Note:** Make sure that the username and password is not the same for all entered schemas.

- Omics data bank schema name
- Omics data bank schema password
- Common data mart schema name
- Common data mart schema password
- Enterprise schema name
- Enterprise schema password
- Job Engine schema name
- Job Engine schema password
- **9.** In the **Service Schema Details** screen, enter values for the following fields and click **Next**.
	- Services schema name
	- Services schema password
- **10.** In the **OHTR Schema Details** screen, enter values for the following fields and click **Next**.
	- OHTR application schema name
	- OHTR application schema password
- Clinical Genomics API schema name
- Clinical Genomics API schema password
- **11.** In the **OHTR Tablespace Details** screen, enter values for the following fields and click **Next**.
	- Default tablespace for APP schema
	- Temp tablespace for APP schema
- **12.** In the **Clinical Genomics Tablespace Details** screen, enter values for the following fields and click **Next**.
	- Default tablespace for API schema
	- Temp tablespace for API schema
- **13.** In the **Database Verification** screen, verify all the details.
	- Click **Back** to make any changes.
	- After verifying that all details are correct, click **Install**. Click **Next**.
- **14.** In the **Tablespace Datafile Location** screen, specify the location of the tablespace data files. This is the directory on the database server where data files are created during installation. Click **Next**.
- **15.** In the **Summary** screen, click **Install**.
- **16.** When the installation is complete, the **End of Installation** screen appears. Review the information and click **Exit**.
- **17.** At the confirmation prompt, click **Yes** to exit the Installer.
- **18.** Review the generated installation log files for errors. If necessary, contact Oracle support to resolve any errors.

## <span id="page-14-0"></span>**Installing and Configuring the Middle Tier**

This section describes the installation and configuration steps for the middle tier. It includes the following topics:

- Section [3.1, "Prerequisites"](#page-14-1)
- Section [3.2, "Preparing to Run the Installer"](#page-14-2)
- Section [3.3, "Running the Installer"](#page-15-0)
- Section [3.4, "Check Log Files"](#page-17-0)
- Section [3.5, "Frequently Asked Questions"](#page-17-1)
- Section [3.6, "Updating TRC.properties File"](#page-19-0)
- Section [3.7, "How to Uninstall the OHTR Middle Tier If Needed"](#page-21-0)

The OHTR Middle Tier Installer installs the Clinical Genomics REST APIs and UI application. It also creates OHTR application roles in the WebLogic Server.

### <span id="page-14-1"></span>**3.1 Prerequisites**

Make sure that:

- WebLogic Server is installed on the machine.
- OHF Data model schemas are installed using OHF data model installer.
- oh\_domain is created in the WebLogic Server using OHF middle tier installer.
- OHTR database schemes are installed using OHTR database installer.

## <span id="page-14-2"></span>**3.2 Preparing to Run the Installer**

- **1.** Extract the contents of the OHTR media pack to your system.
- **2.** Open the <*media\_pack\_location*>/folder.
- **3.** Execute the following command to unzip the TRC Installer and extract its contents to the location where you want to launch the installer.

unzip -a <TRC\_installer\_file>.zip

- **4.** Open the Disk1/install folder.
- **5.** Change the protection on files as follows:

```
chmod 755 *
```
## <span id="page-15-0"></span>**3.3 Running the Installer**

**1.** Start the Oracle Universal Installer (OUI) by running the following command.

./runInstaller

The **Welcome** screen appears. Click **Next**.

**2.** In the **Specify Inventory directory and Credentials** screen, enter the path of the inventory directory and click **Next**.

**Note:** This screen is displayed only if the Inventory Location has not already been set up through the Installer.

- **3.** In the **Select a Product to Install** screen, select **Oracle Healthcare Translational Research Middle Tier 3.2.***x* and click **Next**.
- **4.** In the **Specify Home Details** screen, enter the location where you want to install the product. and click **Next**.
- **5.** In the **Install Type** screen, select one and click **Next**:
	- **Yes** to perform a fresh installation.
	- No to upgrade your existing OHTR installation.
- **6.** In the **Verify Install Prerequisites** screen, verify that all prerequisites have been completed and click **Next**.
- **7.** (Fresh installation only) In the **Java Home** screen, specify the path where JDK has been installed. The Installer validates this path. Click **Next**.
- **8.** In the **Fusion Middleware Home** screen, enter the path to the WebLogic middleware home.The Installer validates the path. Click **Next**.
- **9.** In the **AdminServer Configuration** screen, enter the following details and click **Next**:
	- Listen Address
	- Listen Port
	- **SSL** Lister Port
	- Username WebLogic administrator username
	- Password WebLogic administrator password
	- Verify password
- **10.** (Fresh installation only) In the **OHTR Schema Details** screen, enter the following details and click **Next**:
	- Database host name
	- Database port
	- Service name
	- Cohort Explorer application schema name
	- Cohort Explorer application schema password
	- Clinical Genomics API schema name
	- Clinical Genomics API schema password
- **11.** In the **Choose Network Proxy Configuration** screen, select one and click **Next**:
	- Yes to continue with network configuration.
	- No if you do not want to configure the network at this time.

**Note:** During an upgrade, if you choose **No**, the values provided during the previous installation are retained.

- **12.** In the **Network Proxy Configuration** screen, enter the following details and click **Next**:
	- HTTPS proxy host
	- HTTPS proxy port

**Note:** During an upgrade, the values you enter overwrite the values provided during the previous installation.

**13.** In the **OHTR Configurations** screen, select one and click **Next**:

- **Yes** to continue with OHTR configuration.
- No if you do not want to configure OHTR at this time.

**Note:** During an upgrade, if you choose **No**, the values provided during the previous installation are retained.

- **14.** In the **OHTR and Clinical Genomics API Configuration** screen, enter the following details and click **Next**:
	- Dalliance authority name
	- Dalliance authority value
	- Dalliance UCSC name
	- Dalliance UCSC value
	- Dalliance sequence URL value
	- Dalliance genes URL name
	- Dalliance genes URL value

**Note:** During an upgrade, the values you enter overwrite the values provided during the previous installation.

- **15.** In the **Summary** screen, verify all the details.
	- Click **Back** to make any changes.
	- After verifying that all details are correct, click Install.
- **16.** When the installation is complete, the **End of Installation** screen appears. At the confirmation prompt, click **Yes** to exit the Installer.

## <span id="page-17-0"></span>**3.4 Check Log Files**

The installation log files are located at \$ORACLE\_BASE/oraInventory/logs. For example, /u01/app/oraInventory/logs. The log files are time stamped and each installation session creates a new set of log files. The following installation log files are generated while installing the OHTR middle tier:

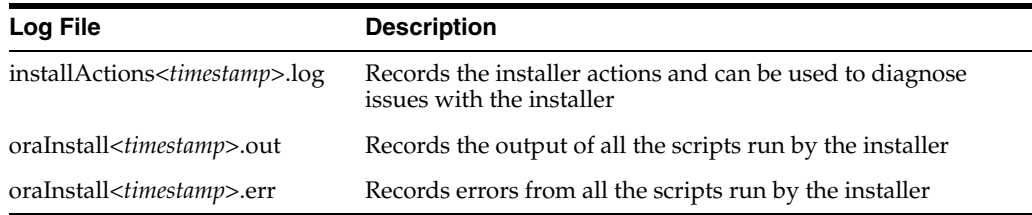

If necessary, contact Oracle Support to resolve any errors. While reporting any problems that occur during middle tier installation, make sure that you include all the above log files.

## <span id="page-17-1"></span>**3.5 Frequently Asked Questions**

#### **Preventing Wrapping of Data Type Objects**

The MT installer performs the steps to prevent wrapping data type installers. To verify this configuration:

- **1.** Log into the Administration Console.
- **2.** In the Domain Structure tree, select **Services** > **Data Sources**.
- **3.** On the **Summary of Data Sources** page, click OH-CGA-APP-DS or OH-TRC-DS.
- **4.** Select the **Connection Pool** tab.
- **5.** Scroll down and click **Advanced** to show the advanced connection pool options.
- **6.** Verify if **Wrap Data Types** check box is not selected.

#### **Application Running Out of Connections**

- This issue can be resolved by increasing the number of connections as mentioned below.
- Better performance can be achieved by modifying the following attributes:
	- **–** Initial Capacity
	- **–** Maximum Capacity: Maximum number of connections depends on the number of users. For example, if there are10 users the suggested number of connections should always be multiplied by 10 (that is,  $10 * 10 = 100$ ).
	- **–** Capacity Increment: This value depends upon the multiplication factor being used to calculate maximum capacity (as per above scenario, it is 10).

For more information, see Tuning Data Source Connection Pools available at

[https://docs.oracle.com/middleware/12212/wls/JDBCA/jdbc\\_](https://docs.oracle.com/middleware/12212/wls/JDBCA/jdbc_datasources.htm#JDBCA712) [datasources.htm#JDBCA712](https://docs.oracle.com/middleware/12212/wls/JDBCA/jdbc_datasources.htm#JDBCA712)

#### **Increasing the Connection Pool Size**

Perform the following steps to increase the connection pool size:

- **1.** Log into the WebLogic console.
- **2.** Navigate to **Services** > **Data Sources**.
- **3.** Click the data source for which you want to increase the connection pool size.
- **4.** Navigate to the **Connection Pool** tab.
- **5.** Specify the number of connections in the attribute **Maximum Capacity**. Oracle recommends that you set this to at least 100.
- **6.** For details on this configuration, click **More Info…** right across this attribute.

#### **Increasing Default Row Fetch Size**

For better performance, increase the default row fetch size to 100 for both the data sources.

- **1.** Log into the WebLogic console.
- **2.** Navigate to **Services** > **Data Sources** under oh\_domain.
- **3.** Select the data source **OH-TRC-DS**.
- **4.** Navigate to **Configuration** > **Connection pool**.
- **5.** Edit the property field oracle.jdbc.defaultRowPrefetch as shown in the following example:

```
user=app
oracle.jdbc.defaultRowPrefetch=100
```
**6.** Repeat steps 2 and 3 for the data source **OH-CGA-APP-DS**.

#### **Increasing the Heap Size**

To optimize performance, Oracle recommends that you update the heap memory and fetch size of the WebLogic server with the following values:

■ Exadata

Heap Memory: 20GB, Fetch Size: 100

Non-Exadata

Heap Memory: 8GB, Fetch Size: 100

There are different ways to increase the heap memory. For example, to change the Java Heap size for a managed server:

- **1.** If you have not already done so, in the Change Center of the Administration Console, click **Lock & Edit**.
- **2.** In the left pane of the console, expand **Environment** > **Servers**.
- **3.** In the **Servers** table, click the name of the server instance you want to configure.
- **4.** On the **Configuration** tab, click **Server Start**.
- **5.** In the **Arguments** field, specify the Java option to increase the heap size. For example, Xmx1024m
- **6.** Click **Save**.
- **7.** To activate these changes, in the Change Center of the Administration Console, click **Activate Changes**. Not all changes take effect immediately—some require a restart.
- **8.** After you finish, you must reboot the server to use the new heap values.

**9.** Use the following command to start the WebLogic server:

./startWebLogic.sh -Xms2g -Xmx4g &

## <span id="page-19-0"></span>**3.6 Updating TRC.properties File**

The TRC.properties file contains configurable values used in the user interface of the OHTR application. The TRC.properties file is uploaded in the root directory of the WebLogic Server (<*FMW\_HOME*>/user\_projects/domains/oh\_domain, where *FMW\_ HOME* is the home directory of Oracle Fusion Middleware).

Following are descriptions of the file properties.

| <b>Property</b>                                      | User Interface         | <b>Description</b>                                                                                                    |
|------------------------------------------------------|------------------------|----------------------------------------------------------------------------------------------------|
| SF_HOME                                              | <b>View Record</b>     | This corresponds to the location of the file<br>system where the result files are stored. This<br>should correspond to TRC_ODB_PERM oracle<br>directory object used when loading result files<br>into the ODB schema.                                                                                                    |
|                                                      |                        | This location must have the necessary<br>permissions to ensure that the WebLogic user<br>can access this path and read from this<br>location.                                                                                                    |
| MAX FILE SIZE                                        | <b>View Record</b>     | This corresponds to the maximum file size (in<br>MB) that a user can download.                                                                                                    |
| PT_LIST.MAX_PATIENT_ID                               | Cohort List            | This corresponds to the maximum number of<br>patients or subjects that can be saved in the<br>Cohort List. The maximum value that can be<br>provided is 1000.                                                                                                    |
| GENOMIC.MAX_PATIENT_<br>COUNT                        | Genomic Data<br>Export | This corresponds to the maximum count of<br>patients or subjects that can be selected for<br>generating the genomic data. This is<br>applicable for all the 3 options on selecting the<br>patients (active query, library query and the<br>ad-hoc patients). If the count of patients or<br>subjects selected is more than this value, an<br>error message is displayed when the Submit<br>button is clicked.                                                                     |
| GENOMIC.REPORTS_MAX_ Cohort Reports<br>PATIENT_COUNT |                        | This corresponds to the maximum number of<br>patients whose data can be viewed in the<br>reports. This applies to all options of selecting<br>the Patients/Subjects. If the count of patients<br>or subjects selected is more than this value, a<br>warning message is displayed. You can either<br>continue to plot with a large number of<br>patients/subjects, which might impact<br>performance or change the selected cohort for<br>a smaller number of patients / subjects. |
| DEFAULT_ACTIVE_QUERY_ Cohort Reports<br>LIMIT        |                        | This corresponds to the maximum number of<br>patients / subjects whose data will be plotted<br>when the patient selection mode is Active<br>Query, but the patients/subjects have not been<br>filtered using the Cohort Query screen. If this<br>count is exceeded, then an error message is<br>displayed.                                                                                                    |

*Table 3–1 Properties in TRC.properties File*

| <b>Property</b>                        | User Interface                              | <b>Description</b>                                                                                                    |
|----------------------------------------|---------------------------------------------|----------------------------------------------------------------------------------------------------|
| MAX_SPEC_REPORT                        | <b>Cohort Reports</b>                       | This corresponds to the maximum number of<br>specimens for which a sample matrix can be<br>plotted. If the number of specimens exceeds<br>this limit, then a warning message is shown<br>and a summary report of genomic information<br>is displayed.                                                          |
| GENOMIC.MAX_GENE_<br><b>COUNT</b>      | Cohort Reports<br>or Genomic<br>Data Export | This corresponds to the maximum count of<br>Gene names that can be selected for<br>generating genomic data. This applies to the<br>Ad-hoc list Gene selection in the screen. If the<br>count of Genes selected is more than this<br>value, an error message is displayed when the<br>Submit button is clicked. |
| VARIANT_DISPLAY_LIMIT                  | View Record                                 | This corresponds to the maximum number of<br>records that can be retrieved from the database<br>for displaying variant data.                                                                                                    |
| DEMOGRAPHICS<br><b>DISABLED</b>        | Cohort Query                                | Setting this value to True will disable the<br>Demographics criteria on the Cohort Query<br>screen.                                                                                                    |
| CONSENT_DISABLED                       | Cohort Query                                | Setting this value to True will disable the<br>Consent criteria on the Cohort Query screen.                                                                                                    |
| DIAGNOSIS_DISABLED                     | Cohort Query                                | Setting this value to True will disable the<br>Diagnosis criteria on the Cohort Query screen.                                                                                                    |
| CLINICAL_ENCOUNTER_<br><b>DISABLED</b> | Cohort Query                                | Setting this value to <i>True</i> will disable the<br>Clinical Encounter criteria on the Cohort<br>Query screen.                                                                                                    |
| PROCEDURE_DISABLED                     | Cohort Query                                | Setting this value to <i>True</i> will disable the<br>Procedure criteria on the Cohort Query screen.                                                                                                    |
| MEDICATION_DISABLED                    | Cohort Query                                | Setting this value to True will disable the<br>Medication criteria on the Cohort Query<br>screen.                                                                                                    |
| PATIENT_HISTORY_<br><b>DISABLED</b>    | Cohort Query                                | Setting this value to True will disable the<br>History criteria on the Cohort Query screen.                                                                                                    |
| TEST_OBSERVATION_<br>DISABLED          | Cohort Query                                | Setting this value to True will disable the Test<br>Or Observation criteria on the Cohort Query<br>screen.                                                                                                    |
| SPECIMEN_DISABLED                      | Cohort Query                                | Setting this value to True will disable the<br>Specimen criteria on the Cohort Query screen.                                                                                                    |
| STUDY_DISABLED                         | Cohort Query                                | Setting this value to <i>True</i> will disable the Study<br>criteria on the Cohort Query screen.                                                                                                    |
| RELATIVE_TIME_EVENTS_<br>DISABLED      | Cohort Query                                | Setting this value to True will disable the<br>Relative Time Events criteria on the Cohort<br>Query screen.                                                                                                    |
| SEQUENCE_VARIANTS_<br>DISABLED         | Cohort Query                                | Setting this value to <i>True</i> will disable the<br>Sequence Variants criteria on the Cohort<br>Query screen.                                                                                                    |
| COPY_NUMBER_<br>VARIATION_DISABLED     | Cohort Query                                | Setting this value to True will disable the Copy<br>Number Variation criteria on the Cohort<br>Query screen.                                                                                                    |

*Table 3–1 (Cont.) Properties in TRC.properties File*

| <b>Property</b>                                                                           | <b>User Interface</b> | <b>Description</b>                                                                                                    |
|-------------------------------------------------------------------------------------------|-----------------------|----------------------------------------------------------------------------------------------------|
| DALLIANCE.AUTHORITY_<br>XX<br><b>Note:</b> XX is a numerical<br>value; for example 37     | View Record           | This is one of four property values set to<br>configure a header for a Dalliance instance.<br>The header provides details of the common<br>reference tracks available for display in the<br>instance. This property specifies the Authority<br>suffix (of the genomic reference) for the<br>numeric (XX) value in the property label. For<br>example, NCBI for 36 or GRCh for 37. |
|                                                                                           |                       | <b>Note:</b> A new property should be present for<br>each supported Assembly version.                                                                                                    |
| DALLIANCE.UCSC_NAME_ View Record<br>XX<br><b>Note:</b> XX is a numerical                  |                       | This is one of four property values for a<br>Dalliance instance reference tracks header. It<br>stores the UCSC assembly alias of the<br>reference. For example hg19 for XX value 37.                                                                                                    |
| value; for example 37                                                                     |                       | <b>Note:</b> A new property should be present for<br>each supported Assembly version.                                                                                                    |
| DALLIANCE.SEQ_URL_<br>XXXX                                                                | View Record           | This is one of four property values for a<br>Dalliance instance reference tracks header. It<br>provides the URL for a reference sequence                                                                                                    |
| Note: XXXX is the UCSC<br>name value in the second<br>property instance for<br>Dalliance. |                       | track.                                                                                                    |
|                                                                                           |                       | <b>Note:</b> A new property should be present for<br>each supported Assembly version.                                                                                                    |
| DALLIANCE.GENES_URL_<br><b>XXXX</b>                                                       | <b>View Record</b>    | This is one of four property values for a<br>Dalliance instance reference tracks header. It                                                                                                    |
| <b>Note:</b> XXXX is the UCSC<br>name value in the second                                 |                       | provides the URL for a reference gene track to<br>be displayed in Dalliance.                                                                                                    |
| property instance for<br>Dalliance.                                                       |                       | <b>Note:</b> A new property should be present for<br>each supported Assembly version.                                                                                                    |
| MICROARRAY<br>EXPRESSION_DISABLED                                                         | Cohort Query          | Setting this value to True will disable the<br>MicroArray Expression criteria on the Cohort<br>Query screen.                                                                                                    |
| RNA_SEQ_EXPRESSION_<br><b>DISABLED</b>                                                    | Cohort Query          | Setting this value to True will disable the RNA<br>Sequencing criteria on the Cohort Query<br>screen.                                                                                                    |

*Table 3–1 (Cont.) Properties in TRC.properties File*

## <span id="page-21-0"></span>**3.7 How to Uninstall the OHTR Middle Tier If Needed**

To uninstall the OHTR middle tier:

- **1.** Log in to the WebLogic Admin Console.
- **2.** Click **Lock and Edit**.
- **3.** Select **Deployments**, then **Control**, then select the ear files to undeploy:
	- OHF-TRC-App: Cohort Explorer UI Application
	- OHF-CGA-App: Clinical Genomics API
- **4.** Click **Stop**.
- **5.** Select **Configuration**, then **Install**, then select the ear files and undeploy and delete them.
- **6.** Click **Activate Changes**.

## <span id="page-22-0"></span>**Configuring Network Data Encryption and Integrity for Oracle Servers and Clients**

For information on how to configure native Oracle Net Services data encryption and integrity for Oracle Advanced Security, see *Oracle Database Advanced Security Administrator's Guide 11g Release 2* at [http://docs.oracle.com/cd/E11882\\_](http://docs.oracle.com/cd/E11882_01/network.112/e40393/asoconfg.htm#ASOAG020) [01/network.112/e40393/asoconfg.htm#ASOAG020](http://docs.oracle.com/cd/E11882_01/network.112/e40393/asoconfg.htm#ASOAG020).

## **Configuring OBIEE** <sup>5</sup>

<span id="page-24-0"></span>This section describes how to set up the OBIEE server with the RPD and catalog for *ad hoc* reporting needs as required. It contains the following topics:

- Section [5.1, "Deploying the RPD and Catalog"](#page-24-1)
- Section [5.2, "Creating OBIEE Groups and Users"](#page-25-0)

## <span id="page-24-1"></span>**5.1 Deploying the RPD and Catalog**

To deploy the RPD and Catalog:

- **1.** Install OBIEE 12.2.1.2.
- **2.** While running the configuration, create a blank OBIEE domain. For details, see Configuring Oracle Business Intelligence at

[https://docs.oracle.com/middleware/1221/core/BIEIG/GUID-4F0BD89A-C8BE-4](https://docs.oracle.com/middleware/1221/core/BIEIG/GUID-4F0BD89A-C8BE-4851-8D0C-422779D5BC1D.htm#INSOA375) [851-8D0C-422779D5BC1D.htm#INSOA375](https://docs.oracle.com/middleware/1221/core/BIEIG/GUID-4F0BD89A-C8BE-4851-8D0C-422779D5BC1D.htm#INSOA375)

**3.** Navigate to the following location on the middle tier installation home:

<TRC\_MTIER\_HOME>/trcmt/ohf\_products/OBIEE/

- **4.** Copy RPD.zip and OracleHealthSciencesCohortExplorer.zip to the OBIEE server.
- **5.** Extract them to a folder on the OBIEE server. This yields the RPD file and the catalog folder.
- **6.** In the Oracle BI Administration Tool, open the extracted Oracle BI repository (OracleHealthSciencesCohortExplorer.rpd) in offline mode and configure database connections.
	- **a.** Open the Oracle BI Administration Tool using either:

<OBIEE\_DOMAIN\_HOME>\bitools\bin\admintool.cmd

or

admintool.sh

- **b.** In the Oracle BI Administration Tool, from the File menu, select Open, then Offline.
- **c.** Select OracleHealthSciencesCohortExplorer.rpd.
- **d.** Enter the repository password to log into the OracleHealthSciencesCohortExplorer.rpd file. The default password is cohort.

**Note:** Change the RPD password by selecting Change Password from the File menu. Enter the old and new passwords.

- **e.** Click OK.
- **7.** Modify the connection pools in the RPD:
	- **a.** In the physical layer, expand the OracleHealthScienceCohortExplorer node and double-click Connection Pool.
	- **b.** Change the following:

Data source name: Enter the TNS entry name of the OHF database instance where OHTR is installed.

User name: Provide the APP schema user name.

Password: Provide the password of the APP schema user. Confirm the new password and click OK.

- **c.** From the File menu, select Save to save the RPD. When the "Do you wish to check global consistency" dialog box appears, click No.
- **8.** Upload the RPD using the following command:

```
<OBIEE_DOMAIN_HOME>/bitools/bin/datamodel.sh uploadrpd -I <Path extracted to as 
mentioned in step 5>\OracleHealthSciencesCohortExplorer.rpd -SI ssi -U weblogic 
-P <weblogic credentials>
```
You are prompted for the RPD password, which is *cohort*.

**9.** Copy the contents of the catalog folder to

<OBIEE\_DOMAIN\_HOME>/bidata/service\_instances/ssi [Service Instance Name]/metadata/content/catalog

**10.** Check whether tnsnames.ora is present in the location. If not, create it and add a TNS entry for the DB connection. To create the file:

<OBIEE\_DOMAIN\_HOME>/config/fmwconfig/bienv/core/tnsnames.ora

To add the TNS entry:

```
trcpdb = (DESCRIPTION = (ADDRESS LIST = (ADDRESS = (PROTOCOL = TCP) (HOST =<ohfdb_server.domain>)(PORT = <PORT_NUMBER>))) (CONNECT_DATA = (SERVICE_NAME =
<OHDFDB_SERVICE_NAME>)))
```
- **11.** Restart the OBIEE services from the Enterprise Manager:
	- **a.** Log into the Enterprise Manager.
	- **b.** Expand the Target Navigation Menu and navigate to **Business Intelligence** > **biinstance**.
	- **c.** Click the **Availability** tab.
	- **d.** In the **Processes** tab, click **Restart All**. This will restart the BI Instance services.
	- **e.** Log into OBIEE.

## <span id="page-25-0"></span>**5.2 Creating OBIEE Groups and Users**

### <span id="page-26-0"></span>**5.2.1 Creating OBIEE Groups**

**1.** Log into the Administrator Console for the OBIEE Server at http://<*obiee\_ server*>:<*admin\_port*>/console.

<*admin\_port*> is the port where OBIEE WebLogic Enterprise Manager is installed.

- **2.** Click **Security Realms** in the Domain Structure panel.
- **3.** Navigate to **myrealm** > **Users and Groups**.
- **4.** Click the **Groups** subtab.
- **5.** Click **New** and create the following groups:
	- **BIServiceAdministrators**
	- **BIContentAuthors**
	- **BIConsumers**
- **6.** Click **OK.**

### <span id="page-26-1"></span>**5.2.2 Creating OBIEE Users**

Create a user having the same credentials as the application user for OHTR and add them to one of the appropriate groups created in [Section](#page-26-0) 5.2.1.

**1.** Log into the Administrator Console for the OBIEE Server at http://<*obiee\_ server*>:<*admin\_port*>/console.

<*admin\_port*> is the port where OBIEE WebLogic Enterprise Manager is installed.

- **2.** Click **Security Realms** in the Domain Structure panel.
- **3.** Navigate to **myrealm** > **Users and Groups**.
- **4.** Click **New**. Create the user with appropriate credentials.
- **5.** Select the user from the list and click the **Groups** Tab.
- **6.** Assign one of the user groups (created in [Section](#page-26-0) 5.2.1) to the user.

**Note:** The username created for OHTR and OBIEE WebLogic servers should match for access to data based on the VPD policies and other configurations.

### <span id="page-26-2"></span>**5.2.3 Mapping Default OBIEE Roles to User Groups**

- **1.** Log into the OBIEE Enterprise Manager at http://<*obiee\_server*>:<*admin\_ port*>/em.
- **2.** Click the Weblogic Domain drop-down menu.
- **3.** Select **Security** > **Application Roles**.
- **4.** In the drop-down Application Stripe ensure obi is entered and click **Search Application Roles** (arrow icon). A list is displayed.

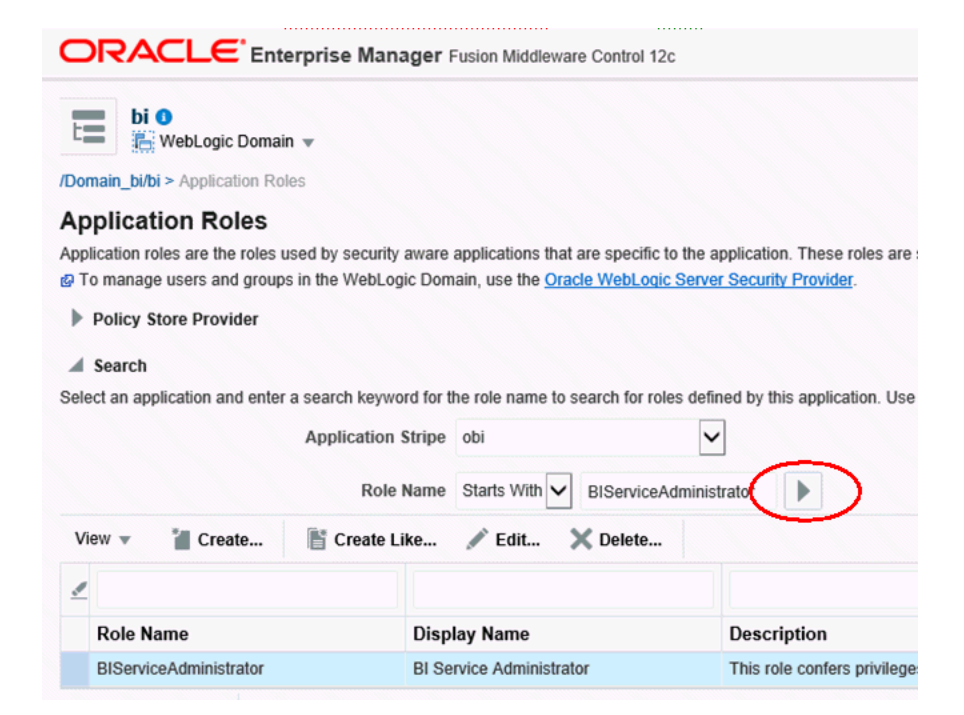

- **5.** Select the row for BIServiceAdministrator and click Edit.
- **6.** In the Members table, click **Add**. The search dialog is displayed.
- **7.** Select **Type as Group**.
- **8.** Click **Principal Name** > **Starts With**.
- **9.** Enter BIServiceAdministrators.
- **10.** Click the arrow button to search.
- **11.** In the **Searched Principals**, select the row for BIServiceAdministrators.
- **12.** Click **OK** to add the group as a member.
- **13.** Click **OK** to save the changes.
- **14.** Repeat steps 3-13 to add:
	- Role **BIContentAuthor** to group **BiContentAuthors**
	- Role **BIConsumer** to group **BIConsumers**
- **15.** Log into the Analytics application

http://<*OBIEE\_SERVER*>:<*ANALYTICS\_PORT*>/analytics with the user created in [Section](#page-26-1) 5.2.2.

#### **Granting BIAuthors to Create New Analysis**

- **1.** Log into the Analytics application as the "weblogic" user or a user that is part of the BIServiceAdministrators group.
- **2.** Click **Administration**.
- **3.** Select **Manage Privileges**.
- **4.** Locate the entry Subject Area: TRC.
- **5.** Click the BI Service Administrator hyperlink. A dialog box is displayed.
- **6.** Click + to search roles to be added for the BI Content Author.
- **7.** Select the BI Content Author entry and click the arrow button to add it to the Selected Members list.
- **8.** Check whether Set Permission to is set to **Granted**.
- **9.** Click **OK**.
- **10.** Ensure that the BI Content Author role is selected and click **OK** to reflect the changes for the Subject Area: TRC.
- **11.** Log in as a user who is a part of the group BIContenAuthors and verify that you have access to the TRC subject area.

#### <span id="page-28-0"></span>**5.2.4 Deploying Help Files for OBIEE Dashboard**

**1.** Copy the file <*OHTR\_MTIER\_HOME*>/ohf\_ products/Weblogic/TrcDashboardHelp.war to the OBIEE server location from where it can be deployed.

For example, create a folder *upload* in the location <OBIEE\_DOMAIN\_ HOME>/servers/bi\_server1/.

- **2.** Log into the Administrator Console for the OBIEE Server at http://<*OBIEE\_ SERVER*>:<*ADMIN\_PORT*>/console.
- **3.** Navigate to the **Deployments** page.
- **4.** Click **Lock & Edit**.
- **5.** In the **Summary of Deployments** page, click **Install**.
- **6.** Provide the path where TrcDashboardHelp.war is copied. For example, <*OBIEE\_ DOMAIN\_HOME*>\servers\bi\_server1\upload.
- **7.** Select TrcDashboardHelp.war from the location and click **Next**.
- **8.** Select **Install this deployment as an application**.
- **9.** Let the scope remain **Global** and click **Next**.
- **10.** In the **Available targets for TrcDashboardHelp**, select the **Clusters** (for example, bi\_cluster) check box.
- **11.** Click **Next**.
- **12.** Retain the default options in the remaining screens and click **Finish**.
- **13.** Click **Activate Changes**. The following message appears:

*All changes have been activated. No restarts are necessary.*

- **14.** Verify that the TrcDashboardHelp application is started by navigating to **Deployments** > **Control** tab.
- **15.** Search for the application TrcDashboardHelp.
- **16.** If its not in the Active State, select the check box for TrcDashboardHelp and click **Start** > **Servicing all requests**.
- **17.** Context-sensitive help in the dashboard will now be available.

# **A** <sup>A</sup>**Parallelization**

<span id="page-30-0"></span>The Oracle database provides numerous ways to configure parallelization and this section describes the exact settings that have been tested for the best performance. Parallel settings are closely related to proper statistics described [Appendix](#page-34-2) B, ["Statistics"](#page-34-2).

## <span id="page-30-1"></span>**A.1 Degree of Parallelization**

The installation scripts require a parameter named MAX\_PARALLEL\_DEGREE to be used for installing the database tier. This parameter relies directly on the number of CPUs that the database server has and must be used carefully to match the capabilities of the database server.

This parameter is used to set the degree of parallelization on the larger tables in CDM and ODB schemas. All other tables are created with the *noparallel* option. This allows the optimizer to make sure that parallel operations are used with SQL statements that access the larger tables. The value used should also be used in the initialization parameters of the database described below.

Specifying a value that is too large for the capabilities of the database server will cause many waits for parallel slaves. Alternately, specifying a value too small will leave the database with unutilized resources.

The recommendations specified here must be adapted to match the loads of other applications on the database as well as concurrent users. These specifications are described for systems that have an average number of sessions connected to the database that matches the capabilities of the database. If the expected sessions are more than average, smaller values for MAX\_PARALLEL\_DEGREE should be used.

You must configure the parallel parameters exactly as specified in this section. Any deviation from these instructions can result in unexpected performance.

**Database Server Max Parallel Degree** Quad Core 2 Other Cores <cpu count> / 4 (not to exceed 8) Exadata 1/8 rack: 8, 1/4 or higher: 16

*Table A–1 CPU Sizes and Max Parallel Degree*

In addition to the MAX\_PARALLEL\_DEGREE, the installer requires initialization parameters for controlling parallel operations to be set as follows:

■ parallel\_adaptive\_multi\_user=True

- parallel\_automatic\_tuning=False
- parallel\_degree\_limit=<MAX\_PARALLEL\_DEGREE>
- parallel\_degree\_policy=LIMITED
- parallel\_execution\_message\_size=16384
- parallel\_force\_local =TRUE
- parallel\_min\_time\_threshold=AUTO

#### **Note:**

- The parallel\_degree\_limit should match the MAX\_PARALLEL\_ DEGREE used to install the application.
- Set the parallel\_degree\_policy to LIMITED. The LIMITED policy ensures that the tables used in each SQL statement determines the number of parallel slaves used to execute the SQL.

Oracle recommends that you configure the resource manager to make sure that the database never has run-away processes that may ignore the initialization parameters. The optimizer may have situations where it tries to use more parallel slaves than specified in the initialization parameters. The resource manager is a way to ensure that the SQL statements will never exceed certain thresholds.

The following SQL script is an example that will limit a server to use no more than 16 parallel slaves for Exadata and 8 for Non-Exadata systems. This can be modified to match the MAX\_PARALLEL\_DEGREE of any server.

#### **Example for Exadata**

```
exec dbms_resource_manager.clear_pending_area();
exec dbms_resource_manager.create_pending_area();
exec dbms_resource_manager.create_plan( plan => 'LIMIT_DOP', comment => 'Limit 
Degree of Parallelism');
exec dbms_resource_manager.create_plan_directive(plan=> 'LIMIT_DOP', group_or_
subplan =>'OTHER_GROUPS', comment => 'limits the parallelism', parallel_degree_
limit_p1=> 16)
exec dbms_resource_manager.validate_pending_area();
exec dbms_resource_manager.submit_pending_area();
alter system set resource_manager_plan = 'LIMIT_DOP' sid='*';
```
#### **Example for Non-Exadata**

```
exec dbms_resource_manager.clear_pending_area();
exec dbms_resource_manager.create_pending_area();
exec dbms_resource_manager.create_plan( plan => 'LIMIT_DOP', comment => 'Limit 
Degree of Parallelism');
exec dbms_resource_manager.create_plan_directive(plan=> 'LIMIT_DOP', group_or_
subplan =>'OTHER_GROUPS' , comment => 'limits the parallelism', parallel_degree_
limit_p1=> 8)
exec dbms_resource_manager.validate_pending_area();
exec dbms_resource_manager.submit_pending_area();
alter system set resource_manager_plan = 'LIMIT_DOP' sid='*';
```
Another important use of parallel degree is for the OHO loaders. Most SQL loaders used to load files let the user pass a parameter for degree of parallelization. Most of

these loaders will create intermediate tables and set the tables to match the passed parameter. This can be used to maximize how many server resources are used.

This value can be adjusted based on the number of other sessions that use the database and also how many concurrent loaders are running. This ensures that the database is used most effectively to load data. For example, performance tests have shown that a 1/4 rack exadata is only used at about 30% loading 8 concurrent sessions for gVCF files and using a degree parameter of 4. This can be used as a guideline to adjust this value for each specific database environment.

# <span id="page-34-2"></span>**B** <sup>B</sup>**Statistics**

<span id="page-34-0"></span>To enhance performance, gather statistics on schemas CDM, ODB, ENT, APP, and CGA. If you have uneven data distribution among the schemas, you may want to contact Oracle Support for additional performance recommendations.

## <span id="page-34-1"></span>**B.1 Options Used**

Following are the options used while collecting statistics:

- Auto sample size
- Statistics collected only at object level, partition statistics are not collected
- Block sample is used to get a good spread
- Histogram considerations left for Oracle to decide
- DBMS\_SCHEMA\_STATS used. You may also consider DBMS\_TABLE\_STATS similar options used as follows:

```
exec dbms_stats.gather_schema_stats (ownname=> '<OWNER>', method_opt=> 'for all 
columns size auto', cascade=>true, block_sample => true, granularity => 
'GLOBAL', estimate_percent=> dbms_stats.auto_sample_size, options => 'GATHER 
STALE')
```
#### **Note:**

In a few cases AUTO\_SAMPLE\_SIZE considers 100% sample even for large tables. If the statistics are running long, consider setting proper table preferences to lower sample size considerations. Use the following command to set preferences for a specific table.

```
EXEC DBMS_STATS.SET_TABLE_PREFS(ownname=> '<OWNER>', 
tabname=>'<TABLE_NAME>', pname => 'ESTIMATE_PERCENT', 
pvalue => '<sample size>');
```
After setting proper preferences for all the large or small tables, omit the option or clause estimate\_percent=> dbms\_stats.auto\_ sample\_size" from above DBMS\_STATS.GATHER\_SCHEMA\_STATS

Perform one successful statistics collection before using the option options => 'GATHER STALE'

## <span id="page-35-0"></span>**B.2 Script to Find Tables for Statistics**

Use the following script to find all the tables in the ODB schema that need to have statistics collected for them.

**Note:** Any table that is excluded from this script should have the statistics deleted and locked if they were collected by some other step.

```
select table_name
from user_tables
where iot_type is null
and substr(table_name,1,9) <> 'W_EHA_STG'
and substr(table_name,-4) <> '_STG'
```
## **Index**

### <span id="page-36-0"></span>**C**

configuring middle tier, 3-1

#### **D**

database tier prerequisites, 2-1

#### **I**

installing middle tier, 3-1 installing the TRC database, 2-2

#### **M**

middle tier configuring AppDB JDBC data source, 3-1 installing MDS repository using repository creation utility, 3-1 setting up OBIEE, 3-3 setting up the MDS database connection on WebLogic instance, 3-2 uploading and configuring TRC.properties file, 3-6

### **S**

supported platforms, 1-1

## **T**

technology stack, 1-1